# **Validation Suites dialog**

### On this page

- Introduction
- Opening the Validation Suites dialog
- Description of Validation Suites dialog areas
  - Toolbar
  - Validation Suites area
  - Validation Rules area

## Introduction

The Validation Suites dialog allows you to create new suites, clone read-only validation suites, include one suite to another, and include/exclude already existing validation rules in validation suites.

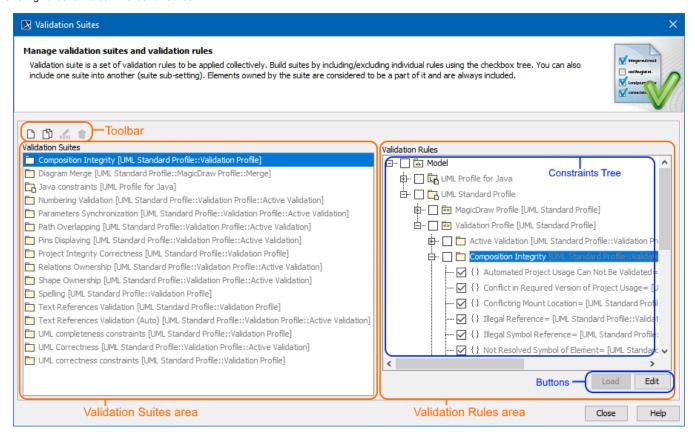

The Validation Suites dialog areas: toolbar, Validation Suites, and Validation Rules areas.

## Opening the Validation Suites dialog

To open the Validation Suites dialog

- Do either:
  - From the main menu, select  ${\bf Analyze} > {\bf Validation} > {\bf Validation} \; {\bf Suites}.$
  - Open the Validation dialog and click the Validation Suites button.

## **Description of Validation Suites dialog areas**

The Validation Suites dialog consists of the following areas:

- Toolbar
- Validation Suites area
- Validation Rules area

### **Toolbar**

The toolbar allows you to manage the validation suites. All buttons are described in the following table.

| Button<br>icon | Button<br>name                       | Description                                                                                                    |
|----------------|--------------------------------------|----------------------------------------------------------------------------------------------------|
|                | Create<br>New<br>Validation<br>Suite | Validation Suite - creates a new validation suite, stored in your model as a Package with «validationSuite» stereotype applied. The validation rules stored in this suite will check if a model is correct and complete only when you start your model validation manually. How to start validation >>     Active Validation Suite - creates a new active validation suite stored in your model as a Package with «activeValidationSuite» stereotype applied. The validation rules stored in this suite will be active and check if a model is correct and complete immediately. Learn more about active validation suites >> |
| Ď              | Clone<br>Validation<br>Suite         | Click to clone an already existing validation suite with its validation rules. It is stored in your model as a Package with «validationSuite» stereotype applied.                                                                                                    |
| нине           | Rename<br>(F2)                       | Click to rename the package of new or cloned validation suites.                                                                                                    |
| 亩              | Remove                               | Click to delete the new or cloned validation suites from the model.                                                                                                    |

### **Validation Suites area**

The Validation Suites area shows a list of all validation suites that comes with a profile (read-only) or your own created validation suites (editable).

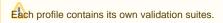

You can manage validation suites directly in the Validation Suites area by using the toolbar buttons or shortcut menu commands: Create Validation Suite, Create Active Validation Suite, Clone Validation Suite, Rename (F2), or Remove.

All those commands are described in the table above.

## Validation Rules area

The Validation Rules area contains:

Constraints Tree displaying the structure of the validation suite Packages with their validation rules. It allows you to include/exclude validation
rules to/from a newly created or cloned validation suite Package. For this select/clear the check box before the entire Package or an appropriate
validation rule.

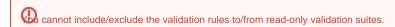

• Buttons:

| Button | Description                                                                            |
|--------|----------------------------------------------------------------------------------------|
| Edit   | Click to open the Specification window of the selected element in the Constraint Tree. |
| Load   | Click to load the used project with its validation rules.                              |